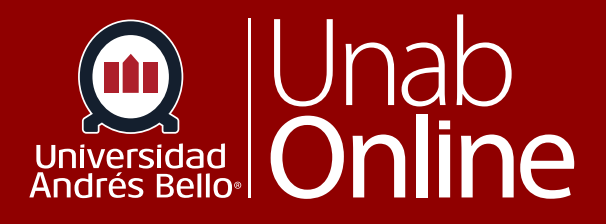

# ¿Cómo envío una tarea de entrada de texto?

## **DONDE TÚ VAS, TODO** CANVAS

**LA MEJOR PLATAFORMA VIRTUAL** 

## **¿Cómo envío una tarea de entrada de texto?**

Una tarea es una actividad evaluativa que tu docente ha planificado dentro de tu curso para que realices en el aula virtual de manera individual o grupal. Las tareas pueden tener o no una calificación, si tienen una calificación son sumativas, y si no la tienen -ya que su objetivo es ver cómo estás avanzando y entregarte retroalimentación- es formativa.

Puedes enviar una tarea en Canvas usando la entrada de texto. Las asignaciones de entrada de texto se crean en el Editor de contenido enriquecido. También puedes tener la opción de volver a enviar tareas si tu docente lo permite.

Antes de enviar una tarea, es posible que desees revisar toda la información de la tarea, como la rúbrica para evaluar, si corresponde.

#### **Notas:**

- Es posible que no todas tus tareas se presenten en línea. Si no puedes ver el enlace Enviar tarea, es posible que tu docente quiera que envíes tu tarea de una manera diferente o que la fecha de disponibilidad haya pasado. Ve la descripción de la tarea para obtener instrucciones o comunícate para obtener ayuda.
- También puedes enviar tareas usando tu dispositivo móvil Android o iOS.
- Si está habilitado en tu cuenta, Canvas reproduce una animación de celebración cuando envías una tarea a tiempo. Sin embargo, si lo prefieres, puedes deshabilitar esta función en tu configuración de usuario.
- Si la tarea a la que estás accediendo se muestra de manera diferente, puede estar usando la función Mejoras de la tarea.

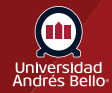

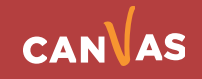

#### Tabla de contenido

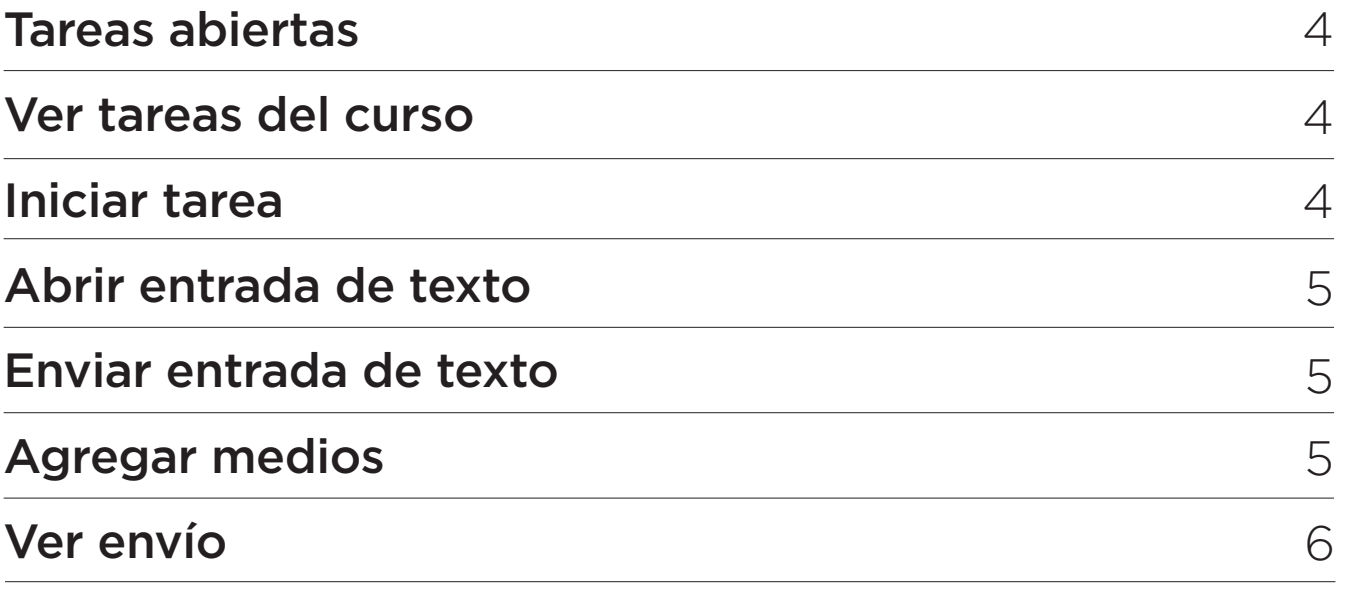

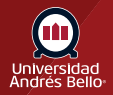

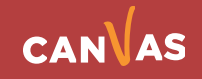

#### <span id="page-3-0"></span>**Tareas abiertas**

En Navegación del curso, haz clic en el enlace **Tareas**.

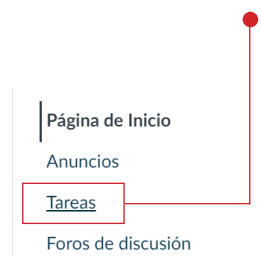

#### **Ver tareas del curso**

Haz clic en el nombre de una tarea.

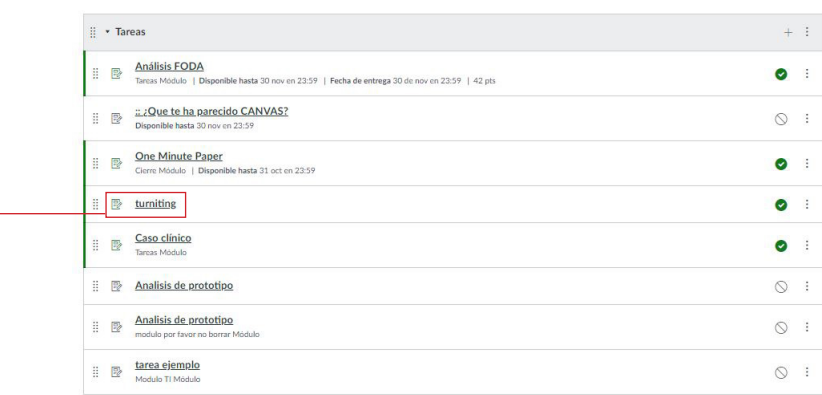

#### **Iniciar tarea**

Para enviar una tarea, haz clic en el botón **Iniciar** tarea.

**Nota:** Si no puedes ver el botón Iniciar tarea, es posible que tu docente no quiera que envíes tu tarea en línea o que la fecha de disponibilidad haya pasado. Ve la descripción de la tarea para obtener instrucciones.

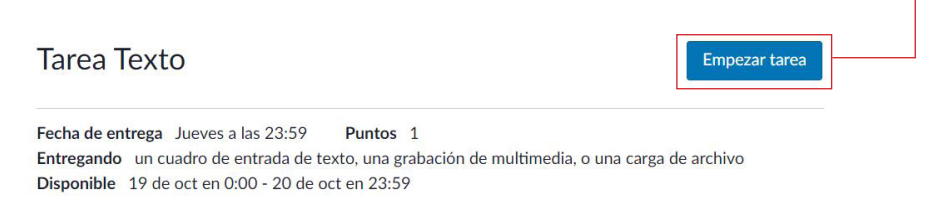

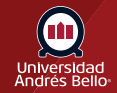

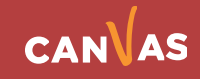

#### <span id="page-4-0"></span>**Abrir entrada de texto**

Para enviar una tarea de entrada de texto, haz clic en la pestaña **Entrada de texto**.

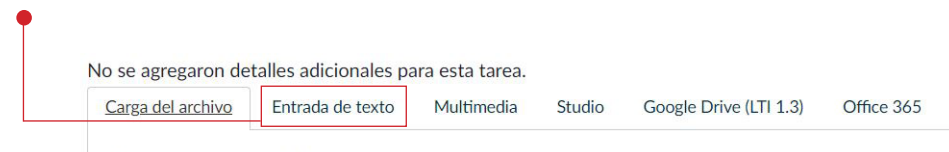

Cargue un archivo o escoja un archivo ya cargado.

#### **Enviar entrada de texto**

Escribe o copia y pega texto en el **Editor de contenido enriquecido (1)**. Haz clic en el botón **Enviar tarea (2)**.

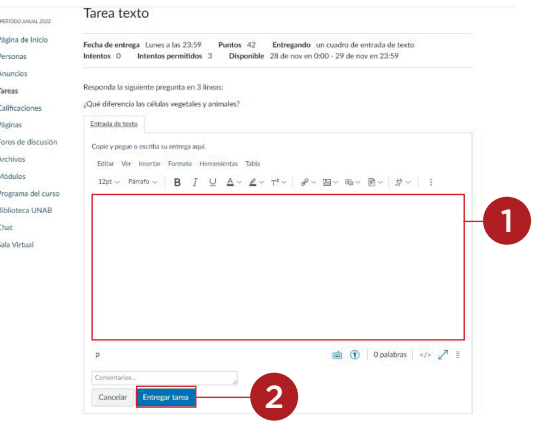

#### **Agregar medios**

Como parte del envío de tu tarea de entrada de texto, puedes grabar medios o cargar un archivo de medios **(1)**.

También puedes incrustar imágenes de Canvas o cargar imágenes en tu envío de tarea de entrada de texto **(2)**.

Todos los archivos agregados como parte del envío de una tarea calificada también se copian en tus archivos de estudiante, pero no se cuentan en tu cuota de usuario. Sin embargo, una vez que el archivo se ha cargado como envío, no puedes eliminarlo. Los archivos se almacenan en la carpeta Envíos.

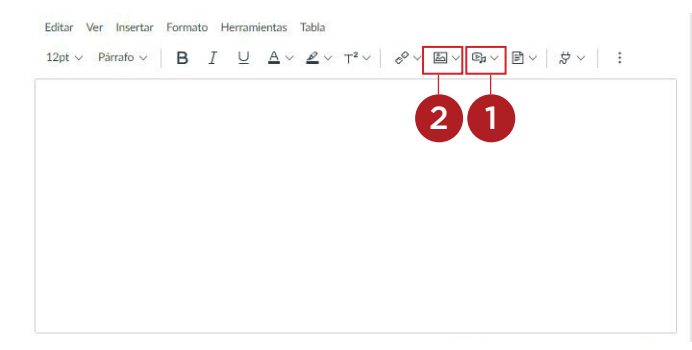

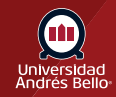

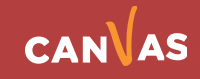

### <span id="page-5-0"></span>**Ver envío**

La barra lateral muestra información sobre tu envío.

Si tu docente lo permite, puedes optar por volver a enviar otra versión de tu tarea haciendo clic en el botón **Nuevo intento (2)**. Solo podrás ver los detalles de tu envío más reciente en la barra lateral, pero podrás ver todos sus envíos. Una vez que tu docente calificó la entrega, el enlace Calificaciones en Navegación del curso muestra un indicador de calificación. También puedes ver detalles sobre tu tarea y enlaces a comentarios adicionales en tu página Calificaciones **(1)**.

#### **Notas:**

- Después de enviar una tarea, la tarea seguirá apareciendo en Tareas y en el plan de estudios; la lista no se elimina con las entregas de tareas.
- Cuando vuelves a enviar una tarea, solo puedes acceder y ver tu envío más reciente. Sin embargo, los y las docentes pueden ver todos sus envíos.

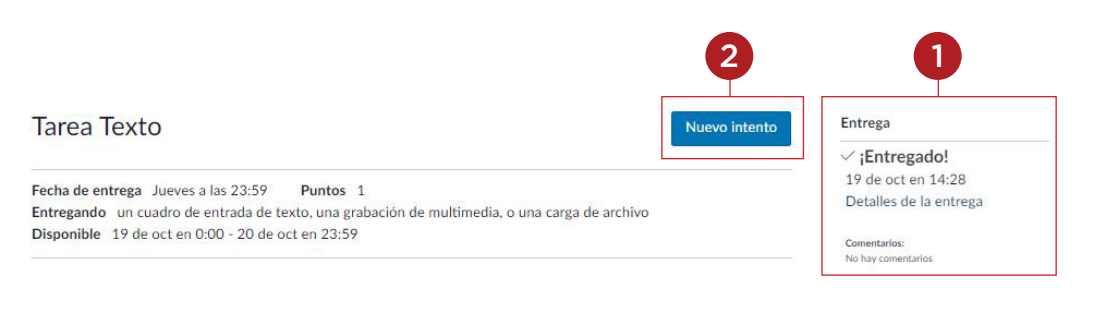

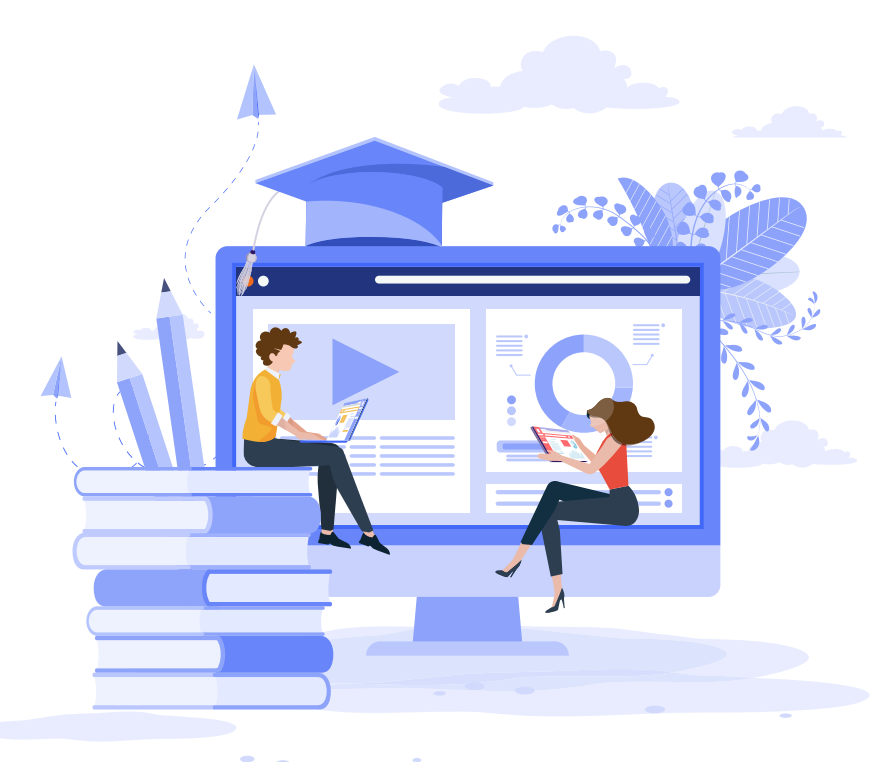

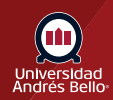

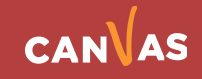